## <u>User Guide – Profile Update u/s 114A of the income Tax Ordinance, 2001</u>

1. Please go to the following web link: Login-Tax Payer (fbr.gov.pk)

Click option "My Profile" on the Top right side of the screen as below:

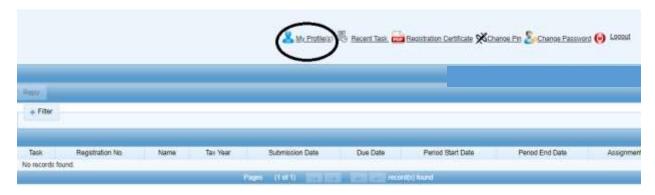

2. Following screen will appear:

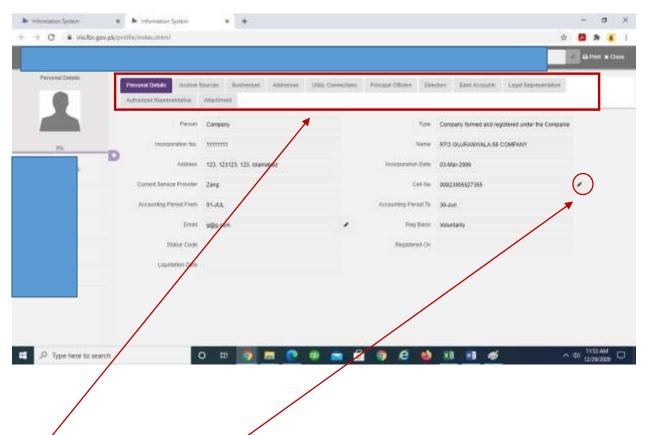

- 3. Click tabs at the top of the screen for displaying section of the profile which you want to edit:
- 4. Fields with sign can be edited for updating data/ profile
- 5. Click any of the desired editable fields, following screen will open for editing data:

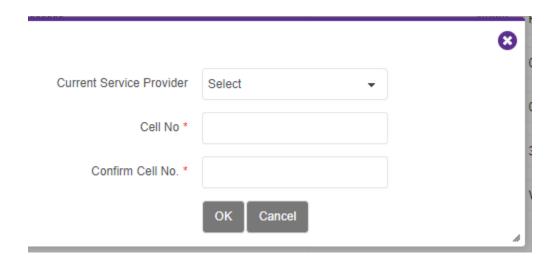

6. Enter data and click OK:

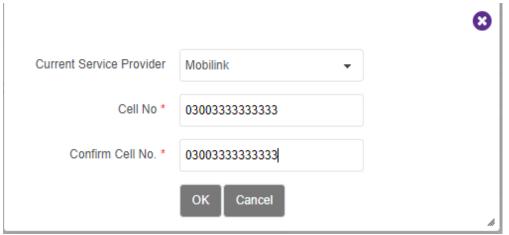

7. Data will be saved and updated:

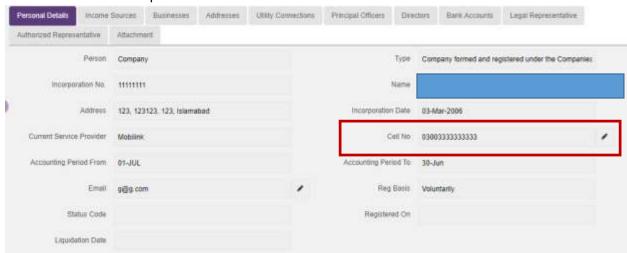

8. Before you exit, you need to **verify changes**:

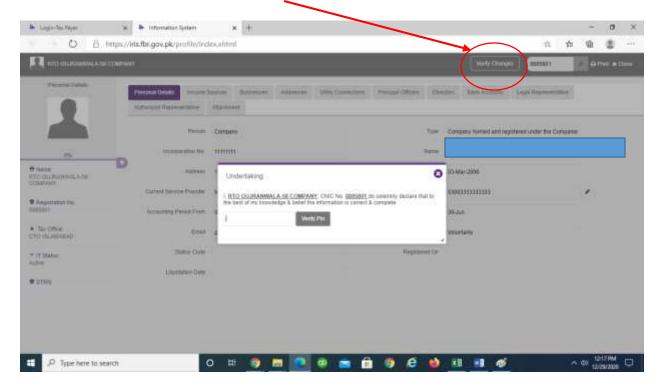

9. After changes are verified, Profile u/s 114A will be updated.